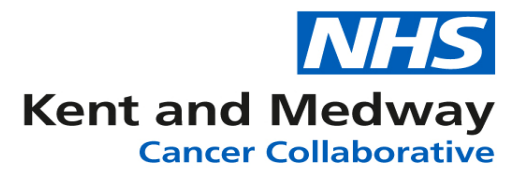

# **INFOFLEX WEB V6**

## **QUICK REFERENCE GUIDE – Adding a new referral**

- 1) Search for and select the patient.
- 2) From the options click on the button **'View Cancer Pathways'.**
- 3) Click on the button **'+Add New Referral'**. (If patient has previous pathways this button will appear under these)
- 4) Complete the referral form (Only fields that require an entry are described below)

#### **Referral Details**

- a. CWT006: Priority Type Code: Select appropriate item from drop down list.
- b. Current Hospital Site: If the site code is known to user, it can be input directly into the field. If not known, click on the Dictionary icon at the end of the field and search for the organisation. This is to input the organisation at which will initially be managing the patient's care. It can be changed during patient's pathway if the organisation changes.
- c. Cancer Status: Select appropriate item from drop down list. Usually set as '14 Suspected primary cancer' before patient is initially seen. This is updated during pathway when the status changes.
- d. CR1600: Source of Referral for Out-Patients: Select appropriate item from drop down list.
- e. Current Tumour Site**:** Select appropriate item from drop down list.
- f. CWT009: Two Week Wait Cancer or Symptomatic Breast Referral Type: Select appropriate item from drop down list.
- g. Type of Referral**:** Select appropriate item from drop down list.
- h. Referral made by**:** Select appropriate item from drop down list.
- i. CWT007: Decision to Refer Date (Cancer or Breast Symptoms): Enter the date that the referrer decided to refer the patient. It can be entered by using the calendar icon or typing the date in DD/MM/YYYY format.
- j. Referral Request Received Date: Enter the date that the referral was received into the Trust
- k. CWT003: Patient Pathway Identifier: This will automatically generate.
- l. CWT004: Organisation Identifier (Patient Pathway Identifier Issuer): If the site code is known to user, it can be input directly into the field. If not known, click on the

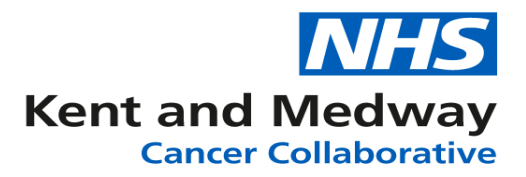

Dictionary icon at the end of the field and search for the organisation. This is to record the organisation that received the referral request.

### **First Appointment Details**

- m. First appointment offered: Enter the date of the first appointment that has been offered to the patient. It can be entered by using the calendar icon or typing the date in DD/MM/YYYY format.
- n. Alternative date offered: Enter the date if an alternative to the  $1<sup>st</sup>$  appointment is offered. It can be entered by using the calendar icon or typing the date in DD/MM/YYYY format.

#### **First Seen Details**

- o. CR0230/CR7400: Date First Seen: Enter the date that the patient was first seen by a clinician.
- p. First Seen Appointment Type: Select appropriate item from drop down list.
- q. CR1410/7410: Site Code (Provider First Seen): If the site code is known to user, it can be input directly into the field. If not known, click on the Dictionary icon at the end of the field and search for the organisation.
- r. Consultant First Seen: Use dictionary to search for consultant.

**First Seen Pathway Closure** (used to manually close a referral when pathway is not continuing under this referral)

- s. First Seen Local Pathway Date Stopped: Enter the date that the decision to close the referral has been made. It can be entered by using the calendar icon or typing the date in DD/MM/YYYY format.
- t. Referral closed (DFS): Click into box to place a tick.
- u. Reason referral closed (DFS): Select appropriate item from drop down list.
- v. Referral closed comment (DFS): Free-text field to enter any relevant comments relating to referral closure.

Once completed click on the **'Save changes'** button.

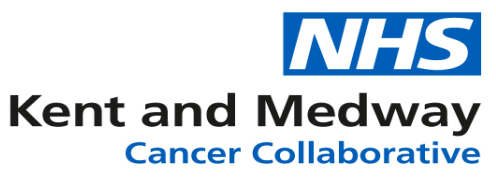

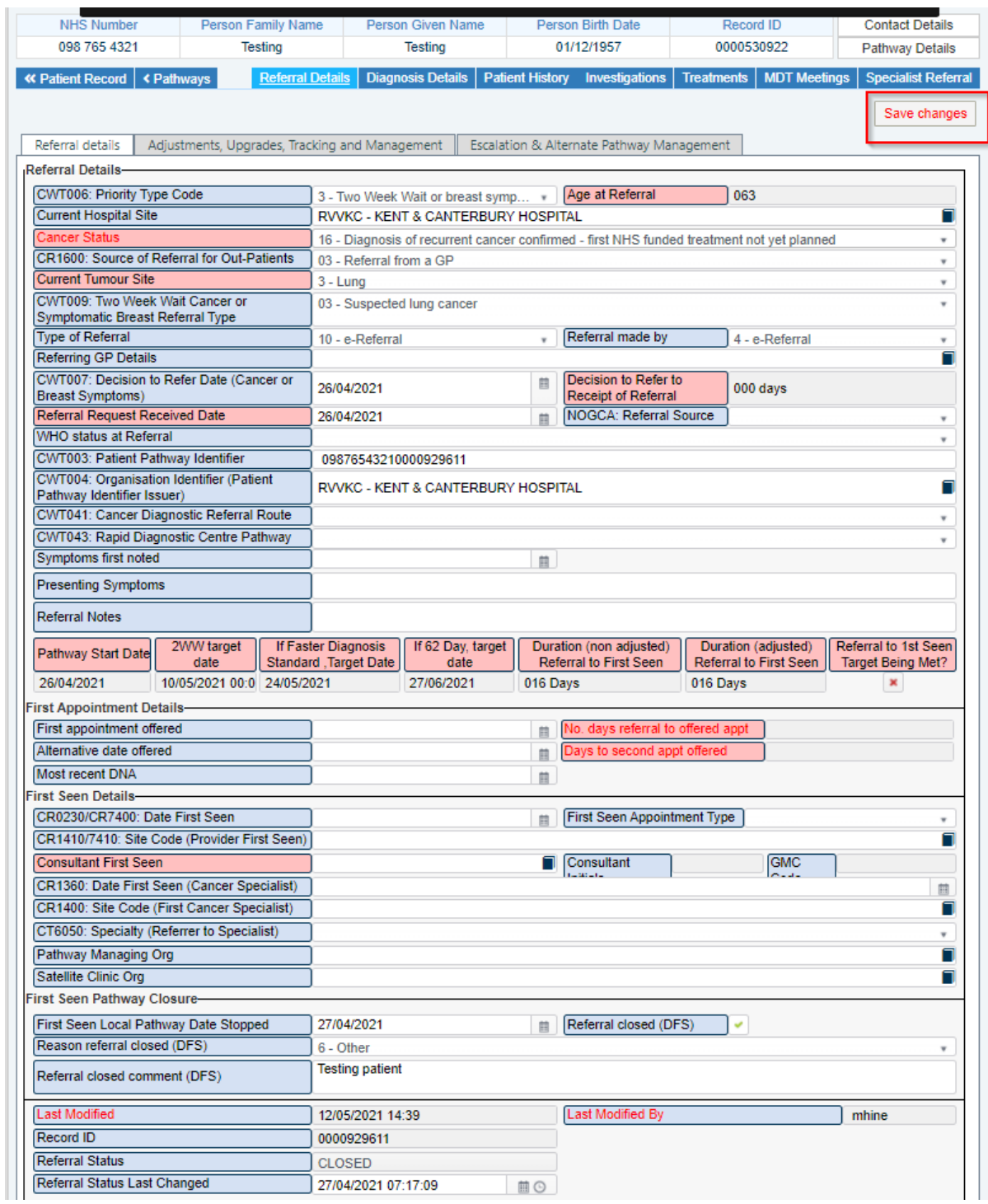